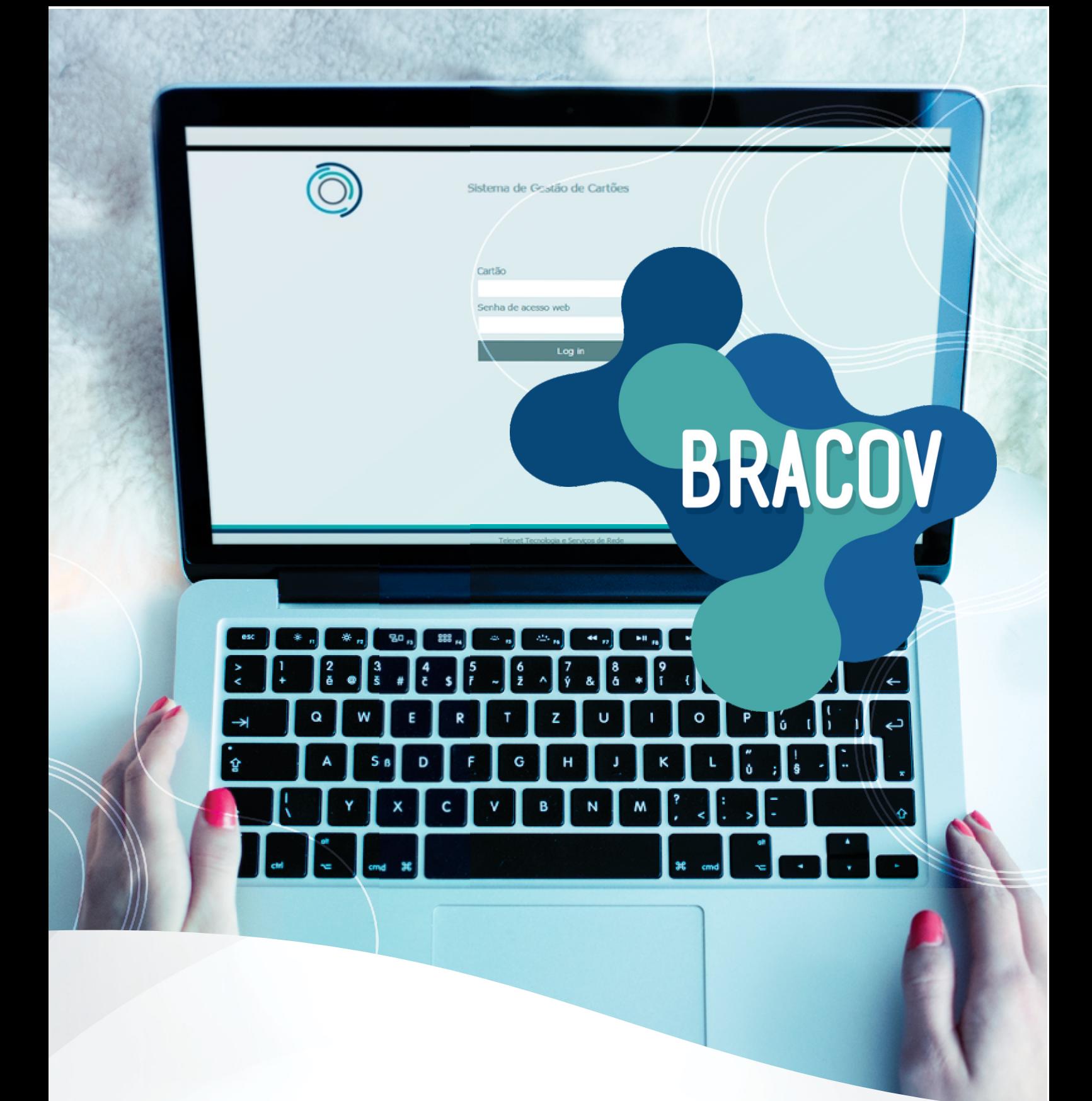

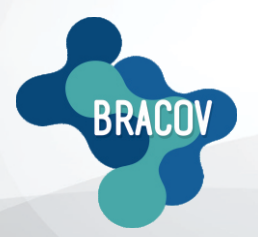

ACESSO ONLINE: Manual de Movimentação Diária

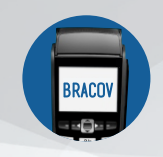

## MANUAL DE MOVIMENTAÇÃO DIÁRIA

Acessar toda a sua movimentação é muito fácil, siga os passos abaixo:

**1ºPASSO**: Entrar no site **www.bracov.com.br:**

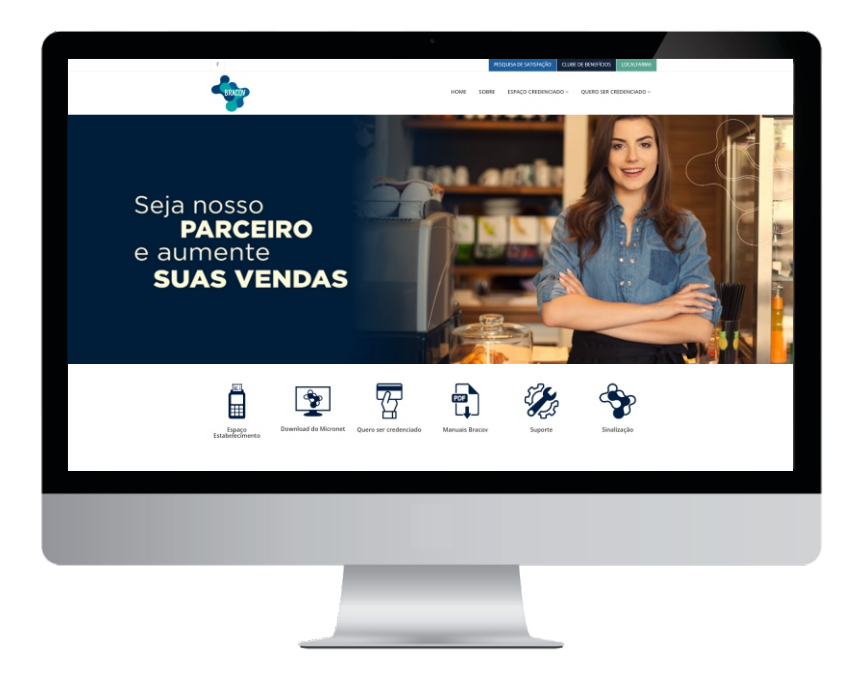

**2ºPASSO**: No menu superior **ESPAÇO CREDENCIADO**, clique em **ACESSO ONLINE.**

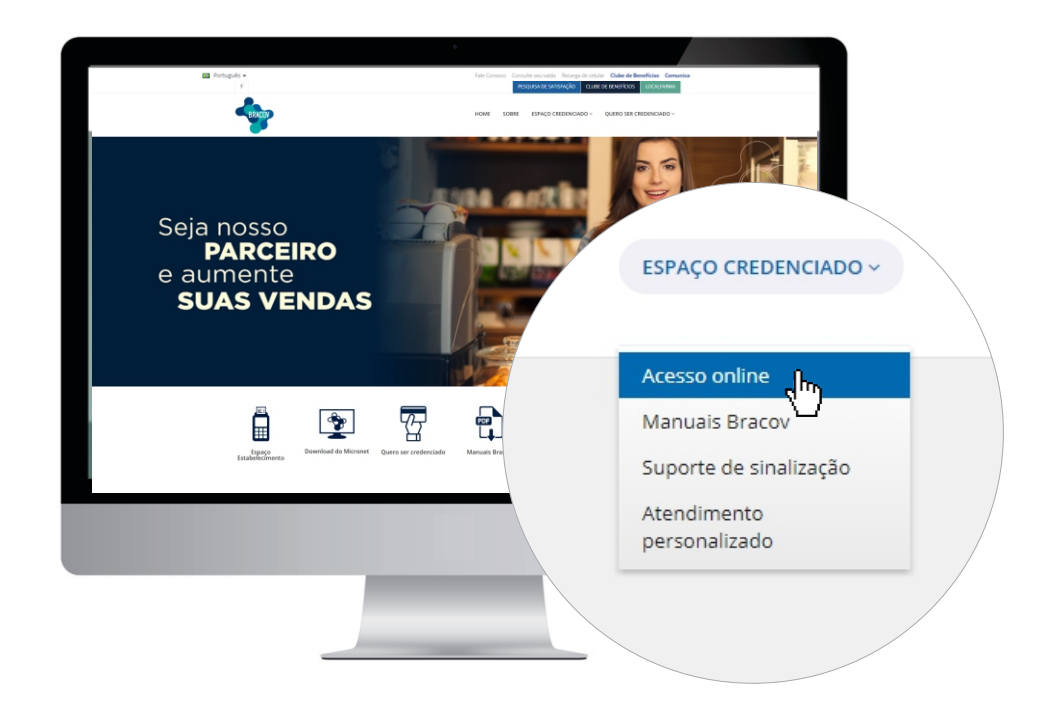

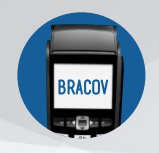

## MANUAL DE MOVIMENTAÇÃO DIÁRIA

O **código e a senha** do estabelecimento serão informados após preenchimento e assinatura da ficha cadastral.

**3ºPASSO**: No campo **LOGIN**, coloque o código do seu estabelecimento e a sua senha.

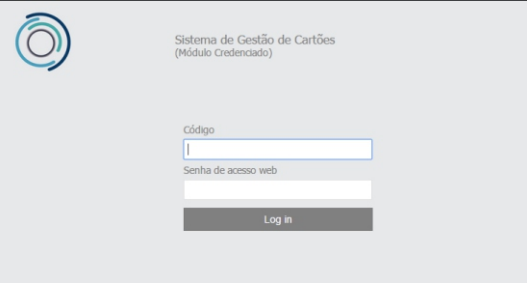

**4ºPASSO**: Selecione o ícone **CONSULTA** e, em seguida, **MOVIMENTAÇÃO DIÁRIA.**

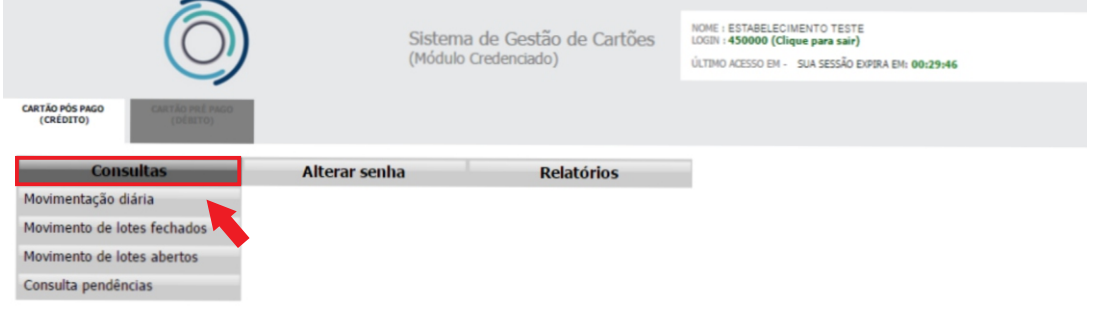

**5ºPASSO**: No campo **DATA DE MOVIMENTAÇÃO**, colocar a data da transação e assinalar o campo **LISTAR POR CENTRALIZADORA**, em seguida **PESQUISAR**.

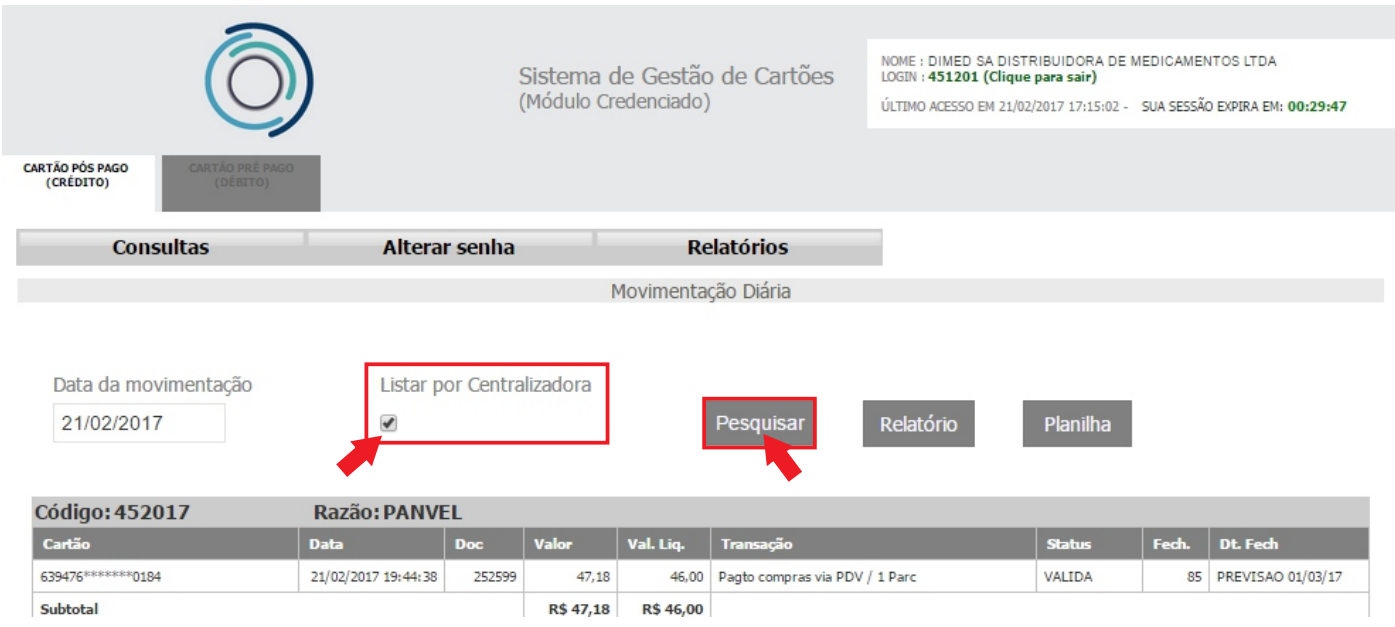